# **Die STARFACE Teams App**

## Inhalt

- [Grundlagen](#page-0-0)
	- [Anmeldung](#page-0-1)
	- [Übersicht](#page-0-2)
		- [Die Navigation/Bereichsauswahl](#page-1-0)
		- [Die Benutzersteuerung](#page-1-1)
		- [Der Call Manager](#page-1-2)
		- [Der Schnellzugriff auf Ruflisten und Funktionstasten \(Quick Access Area\)](#page-1-3)
		- [Den Inhalt des jeweils ausgewählten Bereichs](#page-1-4)

# <span id="page-0-0"></span>**Grundlagen**

## <span id="page-0-1"></span>Anmeldung

Geben Sie in der Anmeldemaske Ihre Login-ID und Ihr Passwort ein.

**Login-ID:** Im Falle einer Active Directory Authentifizierung ist Ihre Login-ID der sAMAccountName Ihres Windows-Benutzers, ansonsten handelt es sich um die beim Erstellen Ihres STARFACE-Benutzers auf der Telefonanlage vergebene ID.

**Automatisch einloggen:** Über diese Checkbox kann gesteuert werden, ob Login-ID und Passwort im lokalen Speicher Ihres Teams-Clients bzw. lokalen Speicher Ihres Webbrowsers gespeichert werden und für Folgeanmeldungen verwendet werden dürfen.

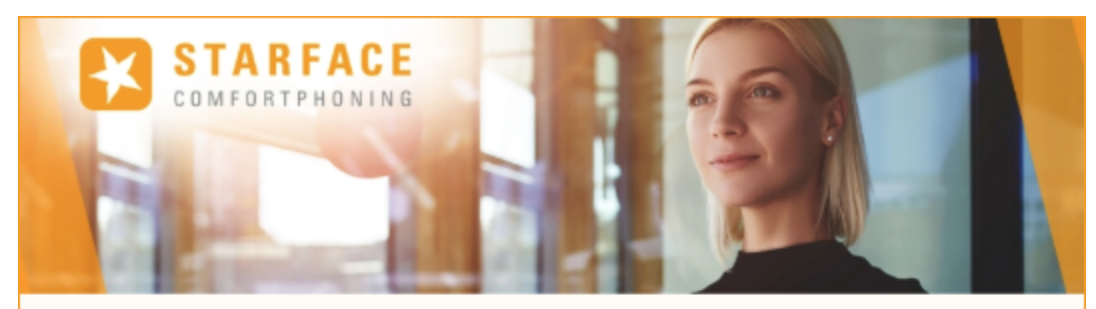

# **STARFACE Login**

Geben Sie Ihre STARFACE Zugangsdaten ein. Die Microsoft Teams Integration für STARFACE wird sich anschließend mit Ihren Benutzerdaten verbinden.

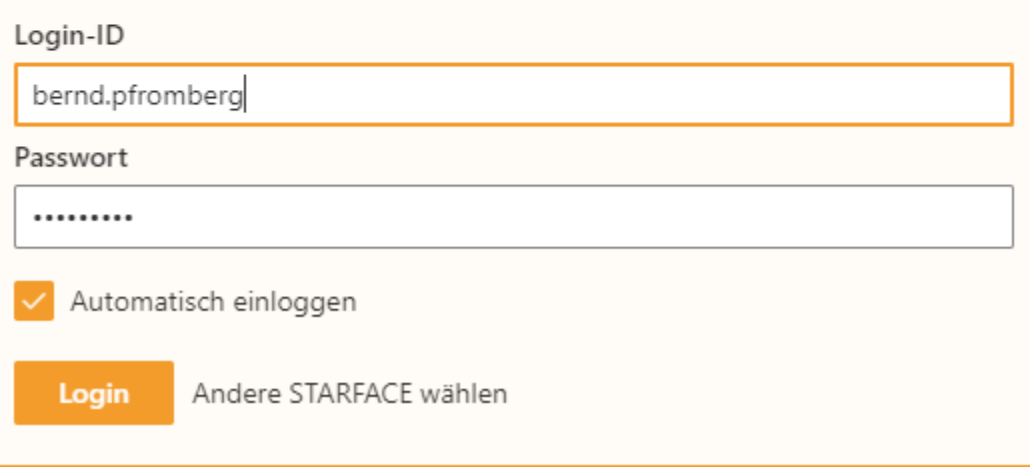

### <span id="page-0-2"></span>Übersicht

Die grafische Benutzeroberfläche der Teams Integration für STARFACE besteht aus verschiedenen Bereichen:

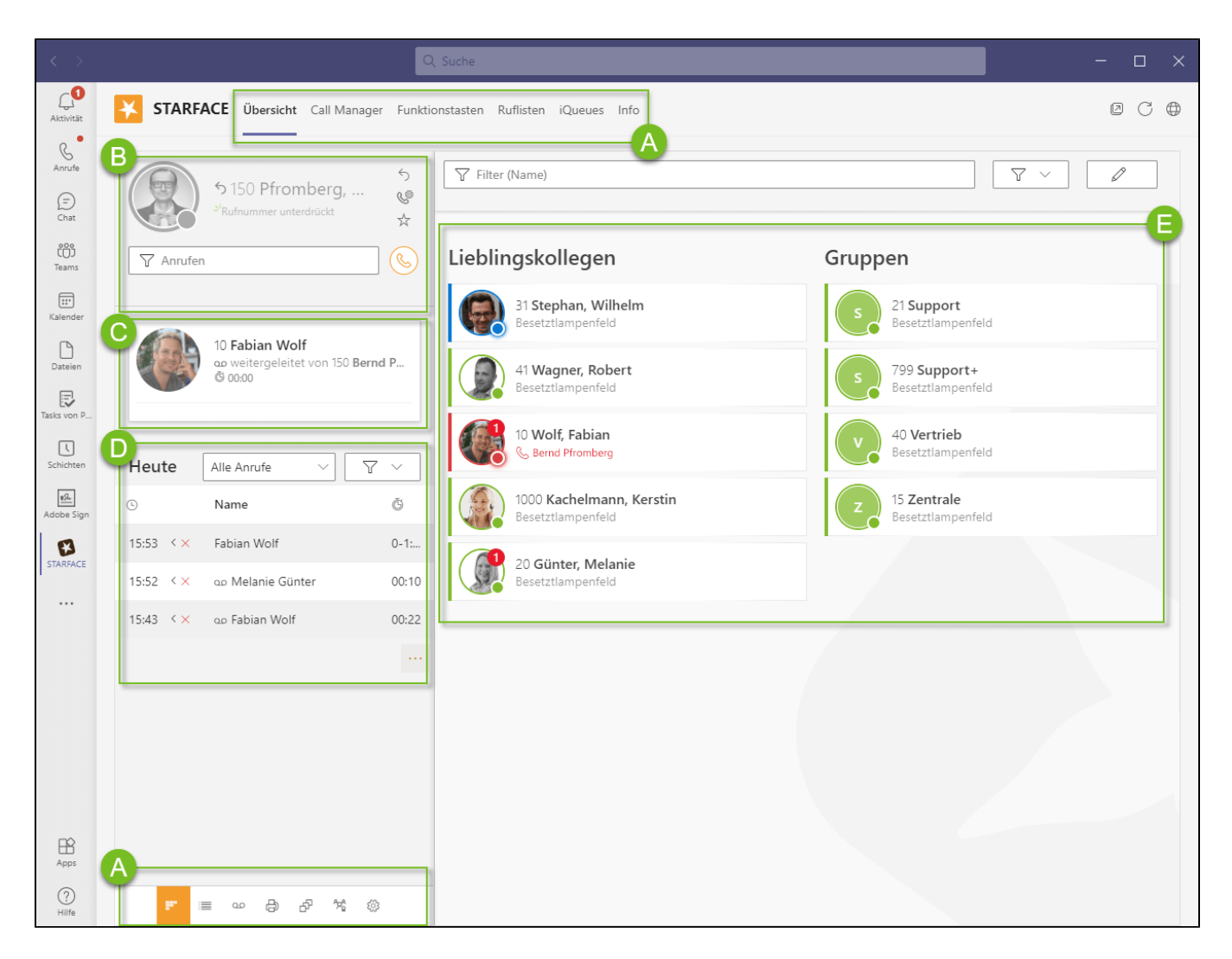

#### <span id="page-1-0"></span>**Die Navigation/Bereichsauswahl**

#### <span id="page-1-1"></span>**Die Benutzersteuerung**

Die Benutzersteuerung erlaubt mit wenigen Mausklicks, die Konfiguration bzw. Auswahl

- des eigenen Präsenzstatus
- des Chat-Statustextes
- der anzuzeigenden Rufnummer
- $\bullet$ von Umleitungen
- $\bullet$ des Primärtelefons
- des Einstellungsprofils (Home Office, Büro, Außer Haus, im Auto, Urlaub, etc.)

sowie das Auslösen von Anrufen, einschließlich der Abfrage von Adressbüchern.

### <span id="page-1-2"></span>**Der Call Manager**

Der Call Manager wird während eines aktiven Anrufs oder einer Konferenz eingeblendet und erlaubt die Steuerung von Anrufen.

#### <span id="page-1-3"></span>**Der Schnellzugriff auf Ruflisten und Funktionstasten (Quick Access Area)**

Die Quick Access Area blendet kontextbezogen relevante Informationen wie Ruflisten oder Funktionstasten ein und sortiert diese optional nach Relevanz. So können in Bereichen, in denen z.B. Ruflisten angezeigt werden, die Funktionstasten verkleinert dargestellt werden und hierbei aktive Ruftasten in der Reihenfolge nach oben sortiert werden.

#### <span id="page-1-4"></span>**Den Inhalt des jeweils ausgewählten Bereichs**